# **V1200 KULLANIM KILAVUZU**

# **V1200 RFID TUR OKUYUCU KULLANIMI İLE İLGİL UYARILAR**

#### **Led (Işıklı) Uyarılar**

**Kırmızı Led :** Şarj esnasında yanar, şarj tamamlandığında söner. (Kırmızı ışık söndüğünde cihazın Usb bağlantı soketini çıkartınız.) **Mavi Led :** Şarj normal düzeyde ise kart okuma ve darbe uyarısında yanar.

**Sarı Led :** Şarj azalmış ise kart okuma ve darbe uyarısında yanar. (Cihazı Usb soket girişinden adaptörü veya bilgisayar üzerinden şarja bağlayınız.)

#### **Cihazın Muhafazası**

- Cihazın Usb bağlantı soket kapağını sarj ve bilgisayara aktarım dışında kapalı tutunuz.
- Cihazın Nem, Rutubet, Her Türlü Sıvı, Buhar ve Aşırı Yüksek ve Alçak Isı ile temasından kaçınınız.
- Cihazı bilgisayar ve şarj bağlantıları hariç kılıfından çıkartmayınız.
- Cihazı kesinlikle Yetkili Teknik Servis dışında hiçbir şekilde farklı yöntemlerle tamir etmeye ve açmaya kalkmayın.
- Cihazı çarpmayın, vurmayın, düşürmeyin ve sert kullanımdan kaçının.
- Cihazı mümkün olduğunca manyetik alanlardan uzak tutun.

#### **PROGRAM KURULUM**

Cihazla birlikte verilen CD yi bilgisayarınıza takınız ve programın sizi yönlendirdiği şekilde kurulumu tamamlayınız. Program kurulumu tamamlanırken Driver kurulumu ekrana gelecektir. Mutlaka **INSTALL** butonuna basmanız gerekmektedir.

#### **PROGRAMA GİRİŞ**

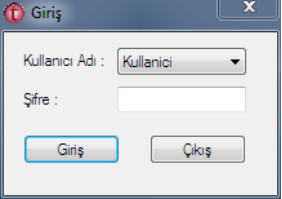

Program açılışında iki adet kullanıcı profili görülmektedir.

**Kullanıcı** : Devriye raporlarını görüntüleyebilir ve yazdırabilir.

**Yönetici** : Kullanıcı yetkilerinin yanı sıra tanımlamaları ve okuyucu ile ilgili işlemleri (Sıfırlama, Verileri Tekrar Okuma)

Kullanıcı için başlangıç şifresi : Şifre Yok Yönetici için başlangıç şifresi : 1234

# **TANIMLAMALAR**

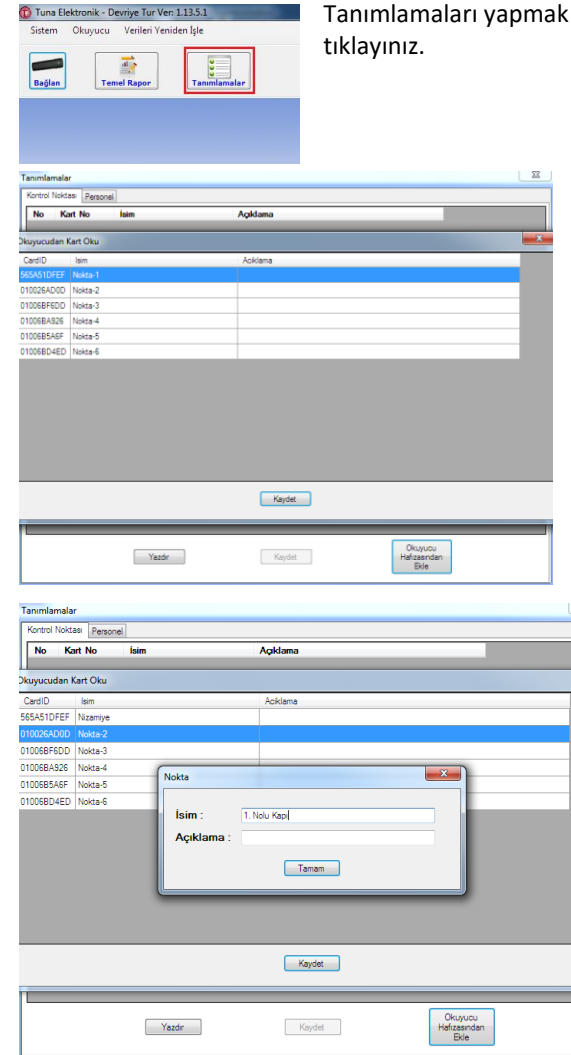

Tanımlamaları yapmak için programa **Yönetici** girişi yaptıktan sonra işaretli butona ("Tanımlamalar")

Tanımlamak istediğiniz kartları sırası ile cihaza okutunuz. Tanımlayacağınız kartın tipine göre Tanımlama ekranından kart tipini seçiniz (Kontrol Noktası veya Personel). "Okuyucu Hafızasından Ekle" butonuna tıklayınız.

Program okutmuş olduğunuz kartları, en üste ilk okuttuğunuz kart gelecek şekilde listeleyecektir. "Kaydet" butonuna bastığınızda listedeki kartlar isimlendirildiği şekilde kaydedilecektir.

Eğer kartları farklı isimlerle kaydetmek istiyor iseniz ismini değiştirmek istediğiniz kartın bulunduğu satıra Mouse sol butonu ile çift tıklayınız. Gelen ekranda "İsim" kutusuna ismini, kart ile ilgili herhangi bir açıklama yazmak isterseniz onu da "Açıklama" kutusuna yazarak "Tamam" butonuna basınız. Daha sonra yaptığınız değişikliğin kaydedilmesi için "Kaydet" butonuna basınız.

## **RAPORLARI BİLGİSAYARA AKTARMA**

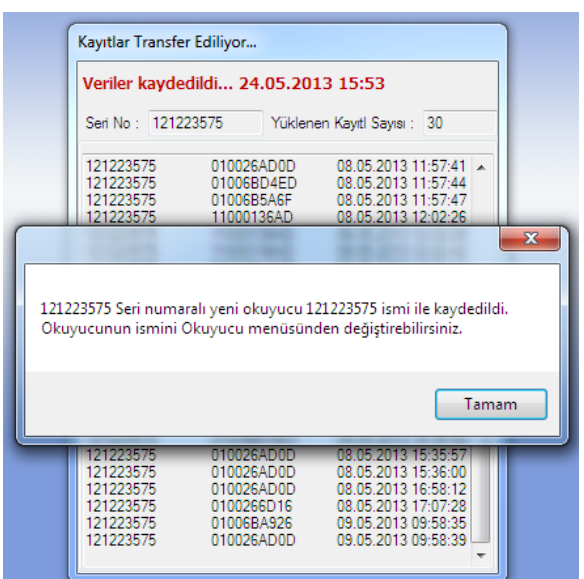

Raporları bilgisayara aktarmak İçin "Bağlan" butonuna basınız.

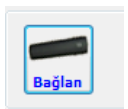

Gelen ekranda verilerin aktarımı sürerken aktarılan kayıtların sayısını ve okuyucu seri numarasını görebilirsiniz. Eğer verilerini aldığınız okuyucuyu programa ilk kez bağladı iseniz şekilde görüldüğü gibi bir uyarı ekranı gelecektir. Verilerin aktarımı tamamlandığında program yine uyarı ile durumu bildirecektir. Bu uyarıdan sonra açık olan veri aktarım penceresini kapatabilirsiniz.

# **OKUYUCU ADINI DEĞİŞTİRME**

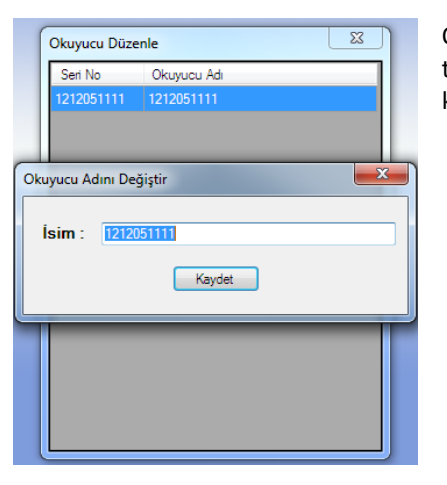

Okuyucunun adını değiştirmek için Okuyucu menüsünden Okuyucu Düzenle menüsüne tıklayınız. Gelen ekranda adını değiştirmek istediğiniz okuyucuya çift tıklayınız. İsim kutusuna adını yazınız ve kaydet butonuna tıklayınız.

# **RAPORLARI GÖRÜNTÜLEME VE YAZDIRMA**

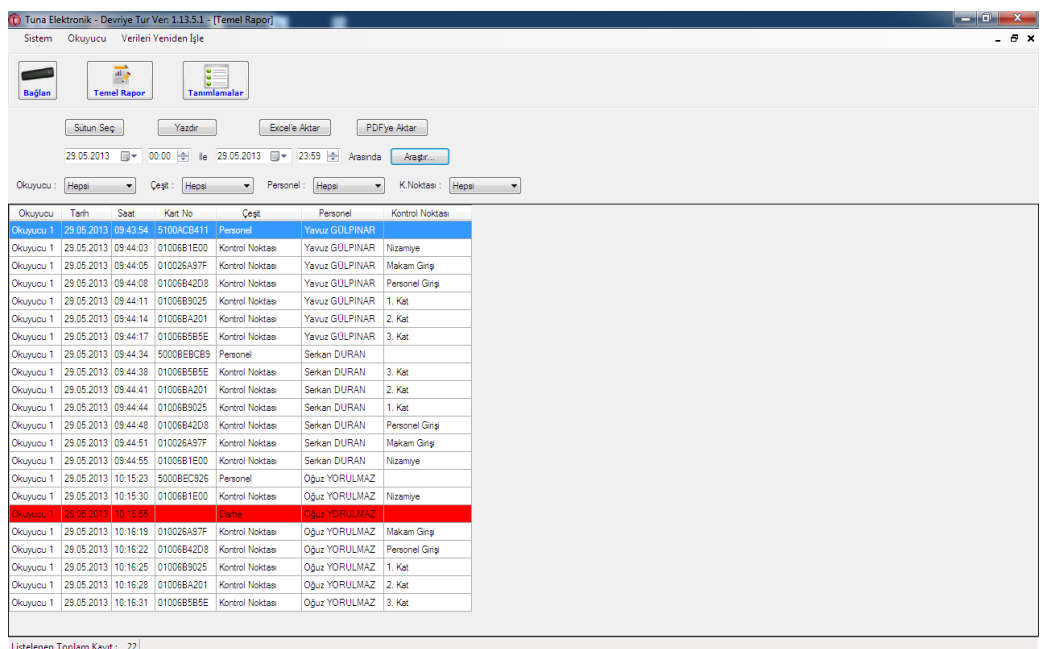

Yardım almak için **0532 427 38 98** numaralı telefonu arayabilirsiniz. Candan PDKS – Ahmet CANDAN [www.candanpdks.com](http://www.candanpdks.com/)

Okuyucudaki bilgileri bilgisayara aktardıktan sonra raporları görüntüleyebilmek için "Temel Rapor" ekranını açınız. Son aktarmış olduğunuz bilgilerin başlangıç ve bitiş tarihleri otomatik olarak Temel Rapor ekranındaki Tarih kutularına gelecektir. Farklı bir tarih aralığının raporunu almak için Tarih kutularından seçim yapabilirsiniz. Sol taraftaki Tarih kutusu başlangıç, sağ taraftaki bitiş tarihidir. Zaman aralığını seçtikten sonra Araştır butonuna basarak raporları görüntüleyebilirsiniz.